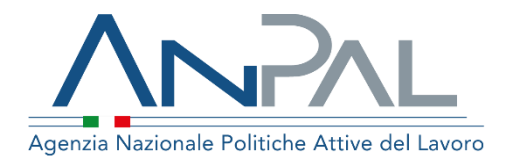

# **MANUALE Registrazione**

### **: Datore Lavoro**

Aggiornato al 05 / 0 1 /202 1

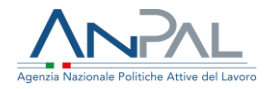

# **Revisioni**

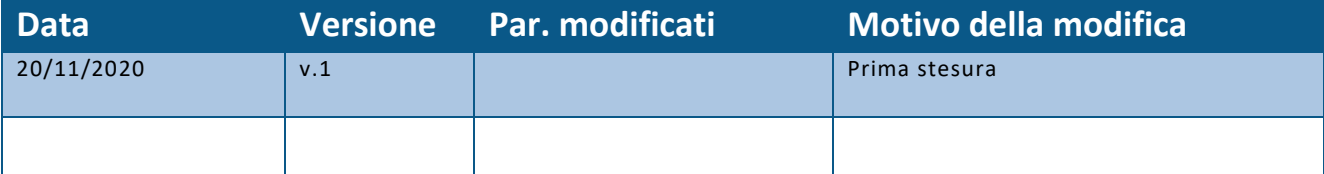

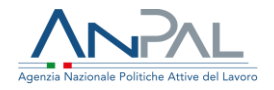

### Indice del documento

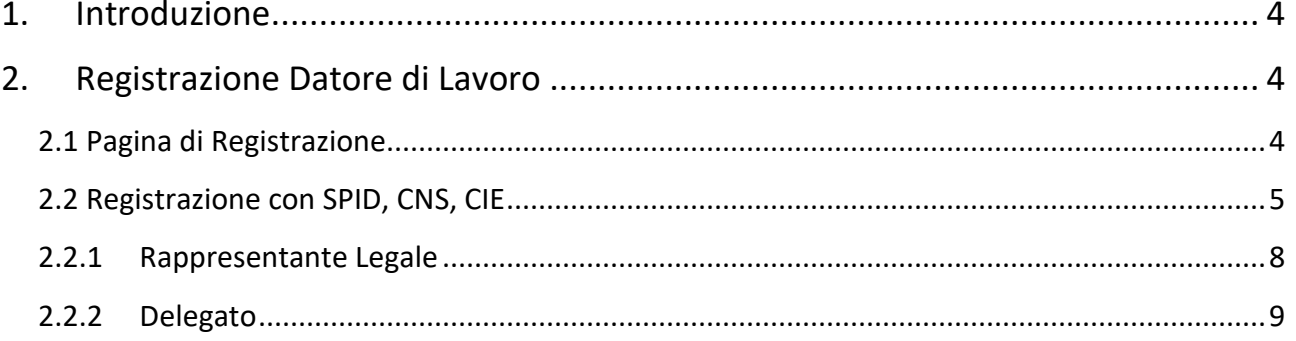

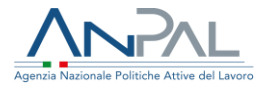

# <span id="page-3-0"></span>**1. Introduzione**

Il presente manuale ha l'obiettivo di fornire una guida per la registrazione alle applicazioni Anpal.

# <span id="page-3-1"></span>**2. Registrazione Datore di Lavoro**

Per usufruire dei servizi forniti dalla Scrivania Applicativa, il Datore di Lavoro deve registrarsi sul portale MyANPAL accedendo tramite SPID, CNS o CIE. È obbligatorio l'utilizzo del sistema di autenticazione per la registrazione con il profilo Datore di lavoro.

<span id="page-3-2"></span>2.1 Pagina di Registrazione

Il Datore di Lavoro può accedere alla funzionalità di registrazione del portale ANPAL al seguente link *https://myanpal.anpal.gov.it/myanpal.*

Cliccando sul bottone "Registrati" viene visualizzata una schermata con la modalità di registrazione:

• Registrazione con SPID

L'iscrizione con profilo Datore di Lavoro è vincolata a all'utilizzo di un metodo di autenticazione, pertanto, non sarà possibile registrarsi con questo profilo senza avere SPID, CNS o CIE.

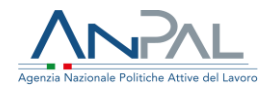

### <span id="page-4-0"></span>2.2 Registrazione con SPID, CNS, CIE

Il Datore di Lavoro che accede tramite SPID visualizza la seguente schermata.

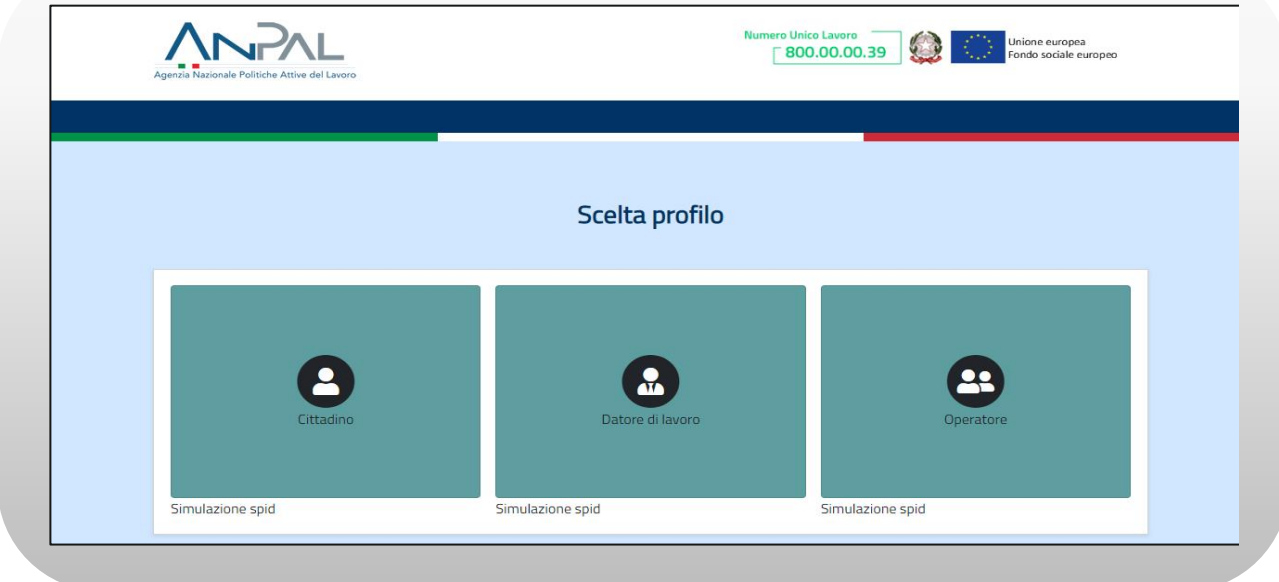

**Figura n 1 -** Registrazione con SPID

L'utente seleziona il macro-profilo "Datore di Lavoro".

Viene visualizzato un form di registrazione con dati precompilati.

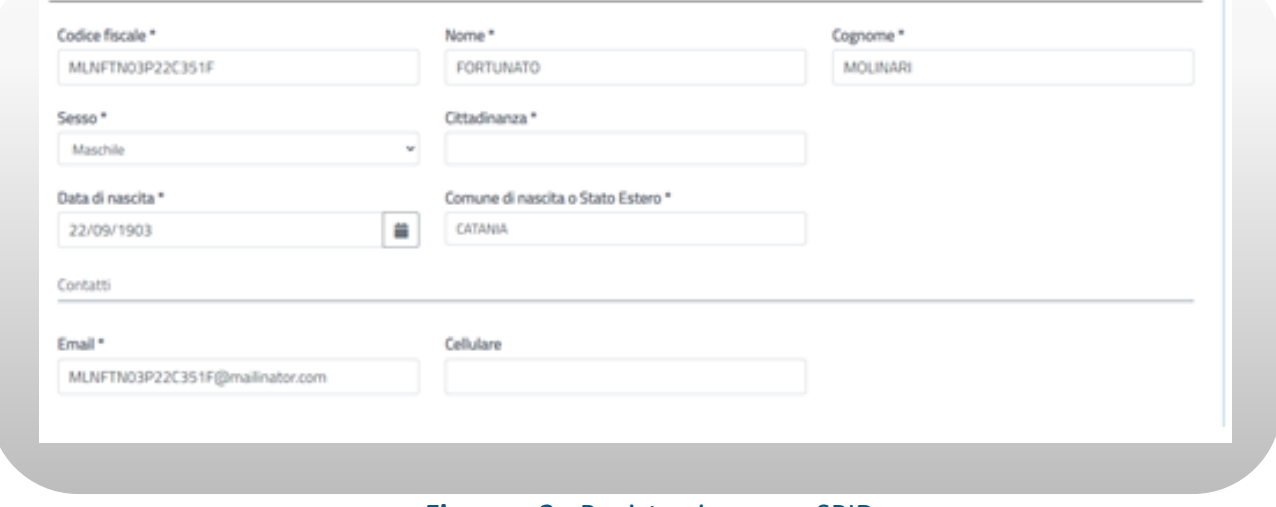

**Figura n 2 -** Registrazione con SPID

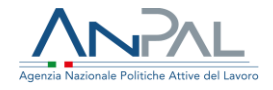

Nella stessa schermata il Datore di Lavoro deve apporre un flag al campo "Dichiaro di aver letto la presente informativa sulla privacy" e premere sul pulsante "Registrati".

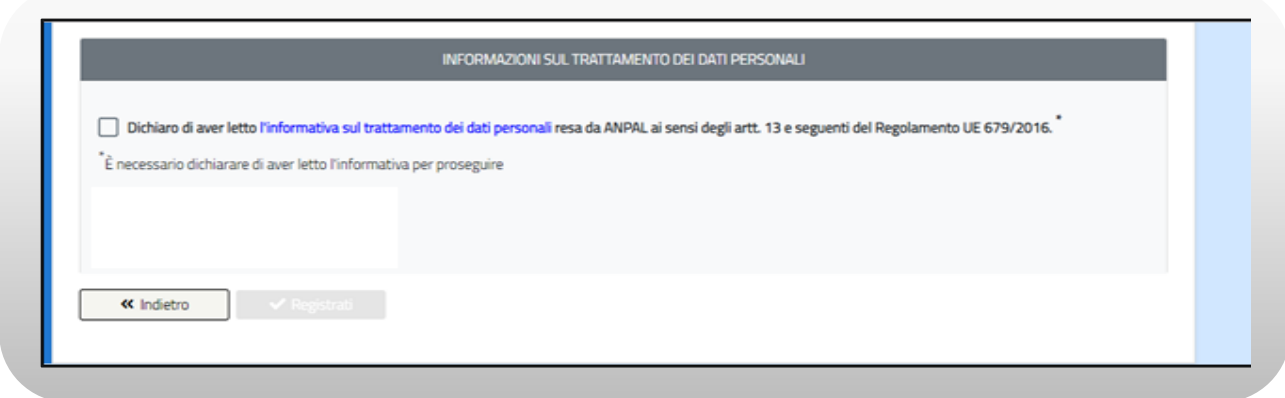

#### **Figura n 3 -** Registrazione con SPID

Il sistema effettua un controllo sulla congruenza dei dati inseriti e in caso di esito positivo il Datore di Lavoro riceve una e-mail contenente il link di conferma della registrazione.

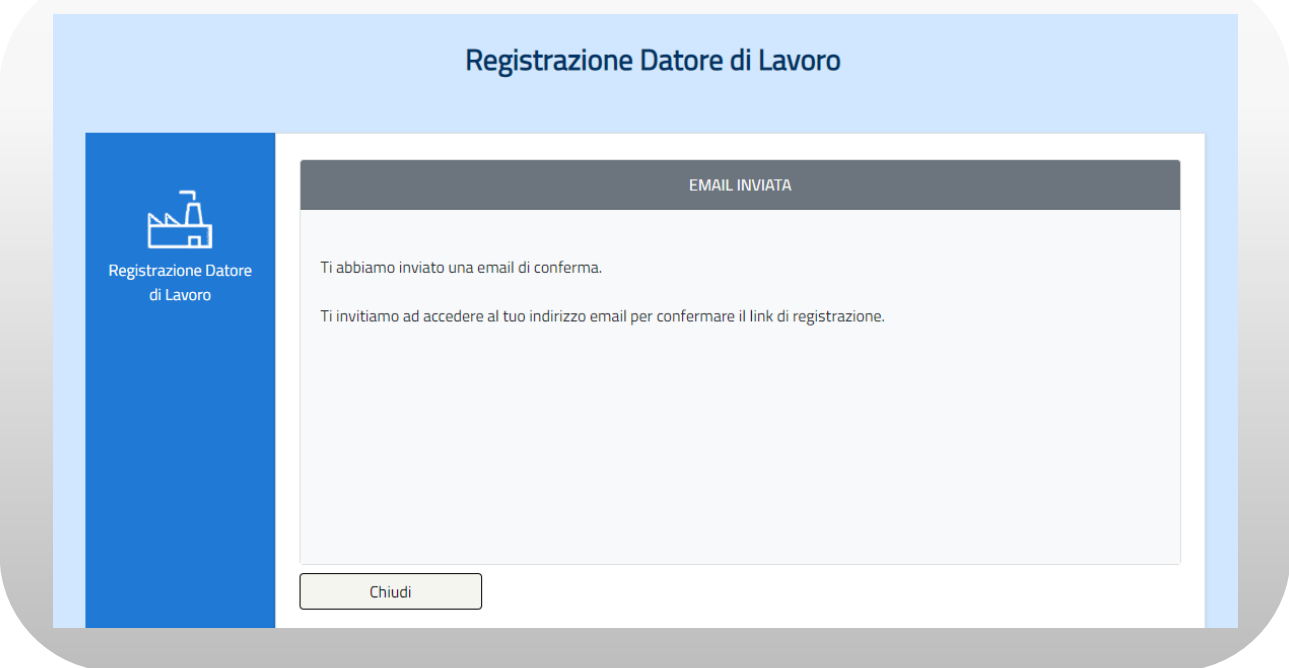

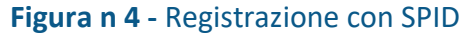

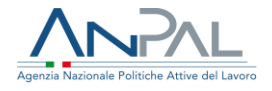

Cliccando sul link di conferma il sistema mostra al Datore di Lavoro un form di registrazione nel quale devono essere inseriti i dati aziendali.

Il form di registrazione della Persona Giuridica è suddiviso in sottosezioni logiche e si compone di campi obbligatori, la cui valorizzazione è propedeutica alla riuscita della registrazione (evidenziati da un asterisco) e campi opzionali, la cui valorizzazione è facoltativa.

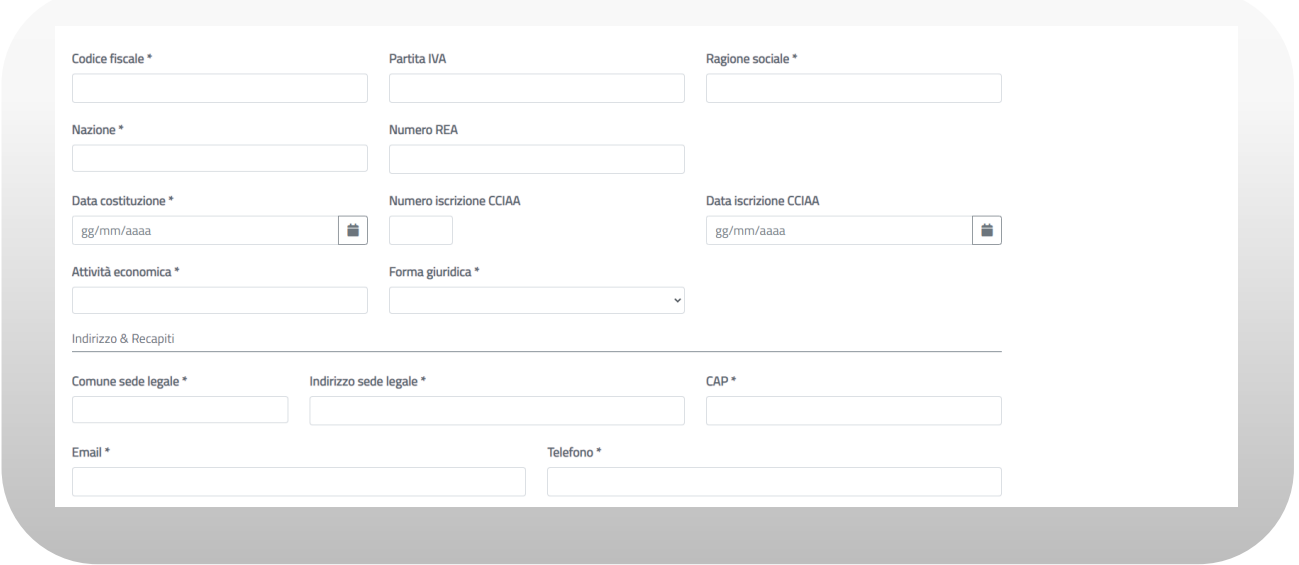

**Figura n 5 -** Registrazione con SPID

Il Datore di Lavoro seleziona il tasto "Conferma". Il sistema visualizza una schermata contenente la dicitura "Dichiara di essere il rappresentante legalo o il Delegato?"

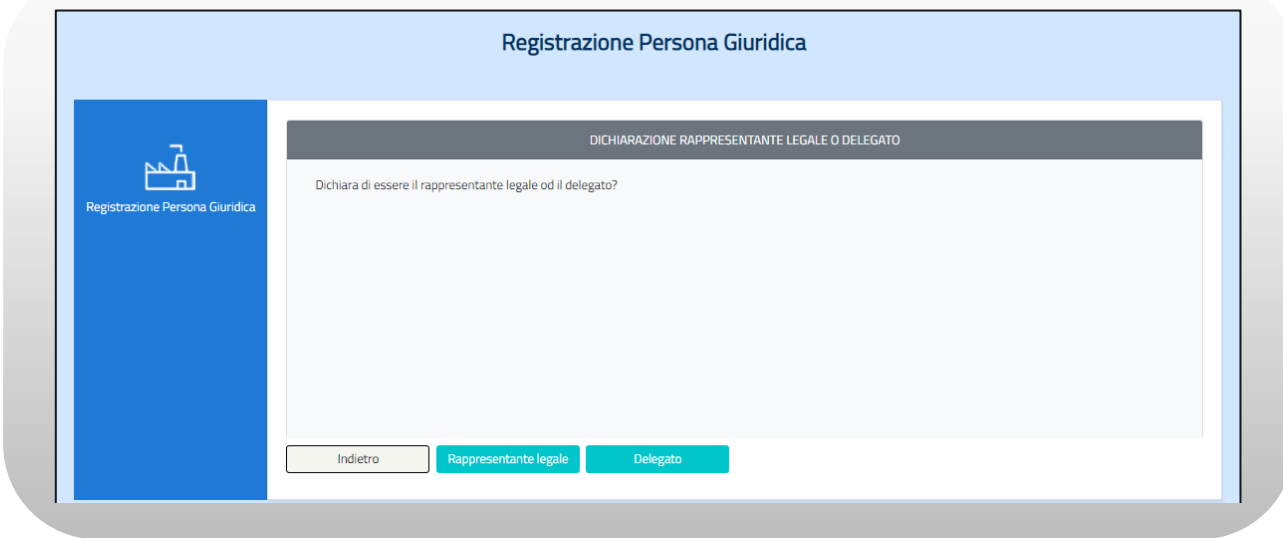

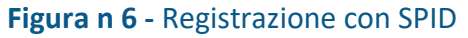

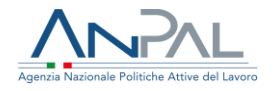

#### <span id="page-7-0"></span>2.2.1 Rappresentante Legale

Il Datore di Lavoro seleziona il tasto "Rappresentante Legale". Il sistema invia una e-mail all'indirizzo indicato nel form dei dati della Persona Giuridica contenente un link di conferma.

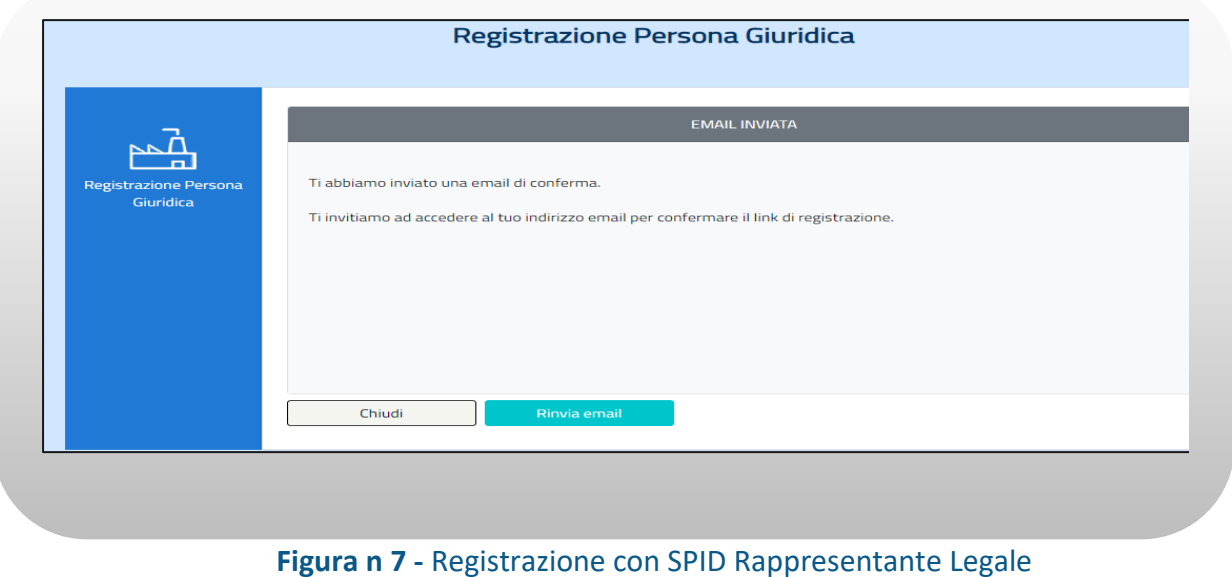

Il Rappresentante Legale clicca il link di conferma ricevuto tramite e-mail e viene indirizzato ad una pagina contenente il riepilogo delle informazioni inserite.

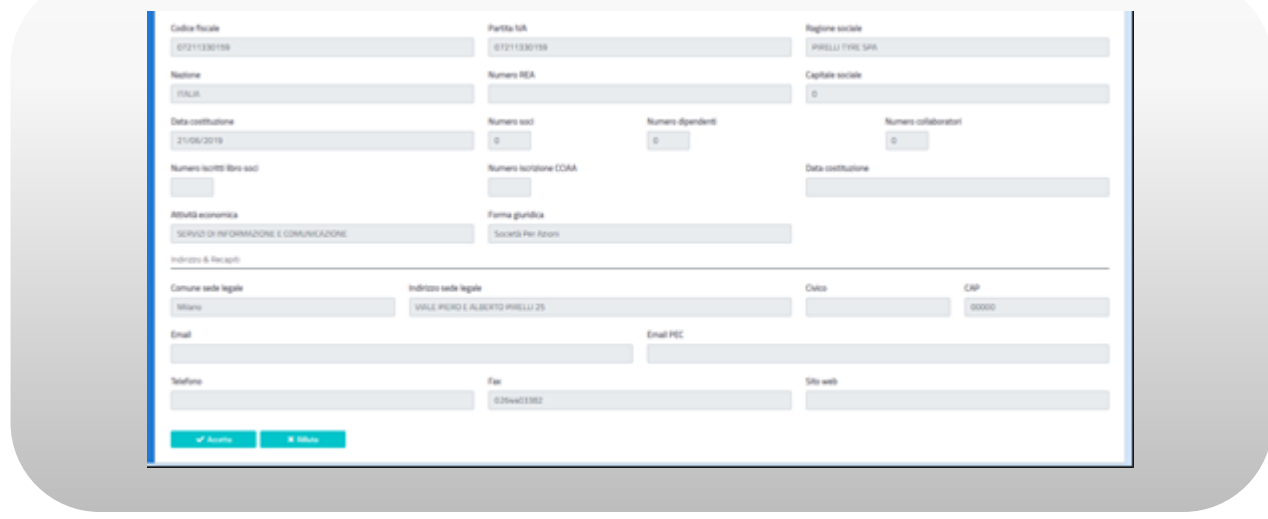

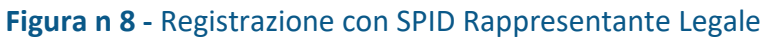

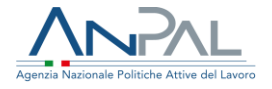

Il Rappresentante Legale preme il tasto "Chiudi". Il sistema riporta l'utente alla pagina iniziale contenente i tre macro-profili e avvisando della corretta riuscita dell'iscrizione.

#### <span id="page-8-0"></span>2.2.2 Delegato

Il Datore di Lavoro seleziona il tasto "Delegato". Il sistema visualizza una schermata contenente due campi da valorizzare:

- Codice fiscale del rappresentante;
- E-mail del rappresentante (campo obbligatorio).

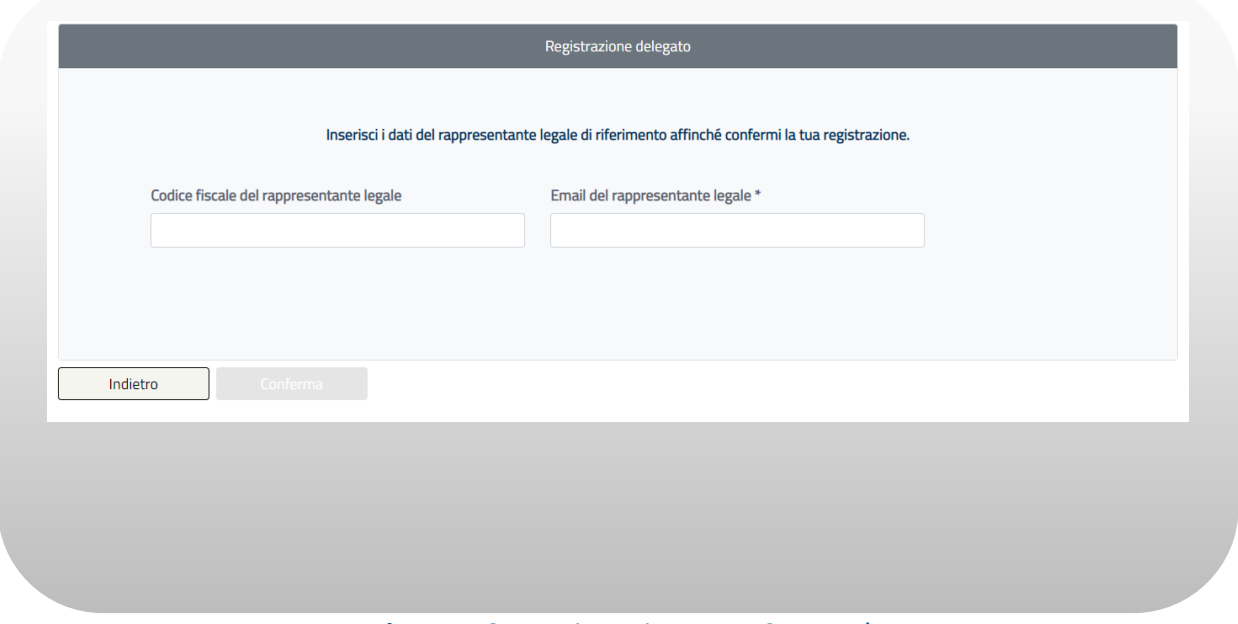

**Figura n 9 -** Registrazione con SPID Delegato

Il Delegato valorizza i campi e seleziona il tasto "Conferma". Il sistema visualizza una schermata contenente la notifica dell'invio della email di delega amministrativa.

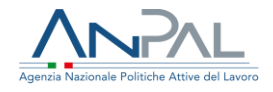

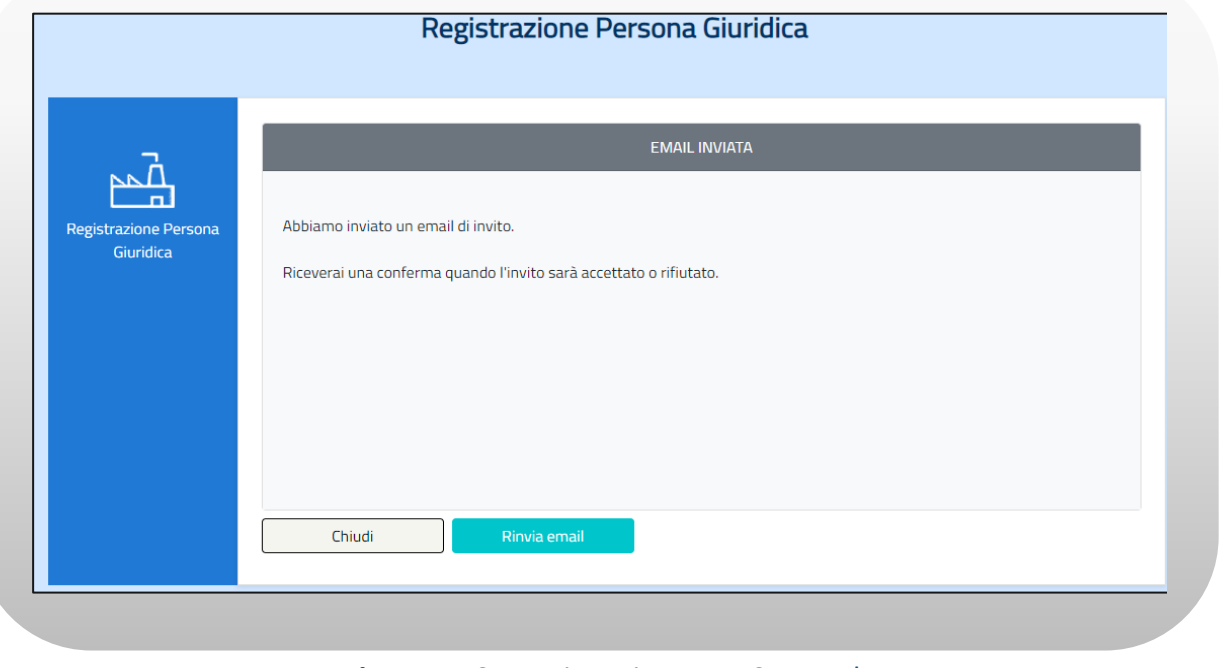

**Figura n 10 -** Registrazione con SPID Delegato

Il Rappresentante Legale clicca sul link ricevuto tramite email e visualizza una schermata di riepilogo dei dati inseriti.

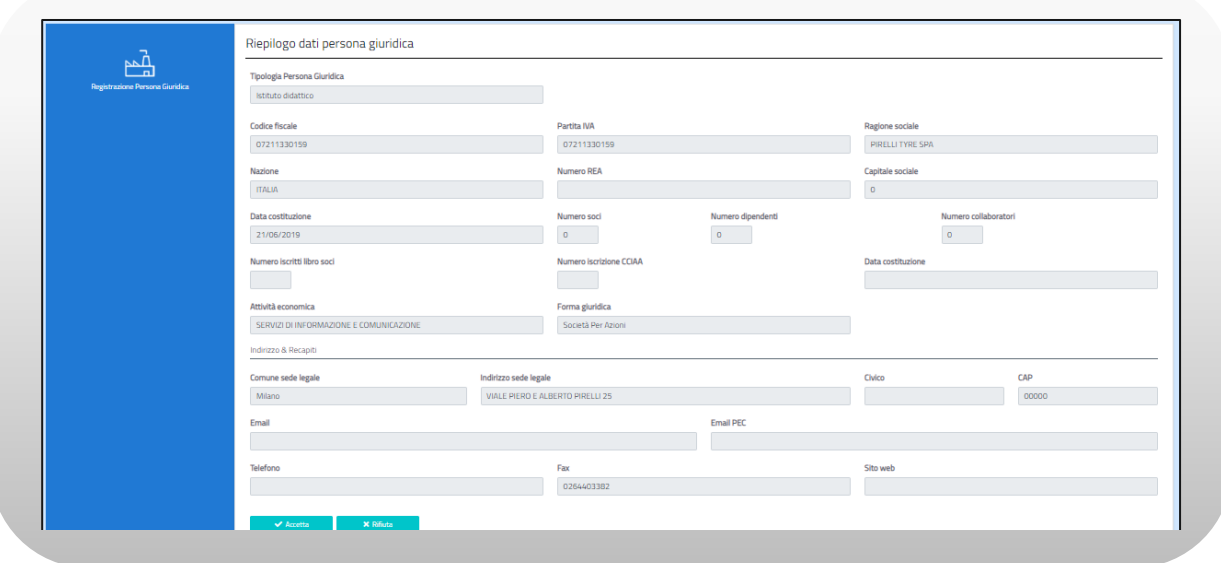

**Figura n 11 -** Registrazione con SPID Delegato

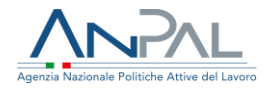

Il Rappresentante Legale può:

- Selezionare il tasto "Accetta";
- Selezionare il tasto "Rifiuta".

Accettando la registrazione si concluderà con esito positivo.